# reQnet

Panel sterowania

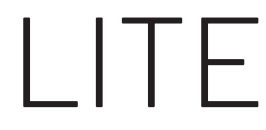

dla rekuperatorów serii iZZi

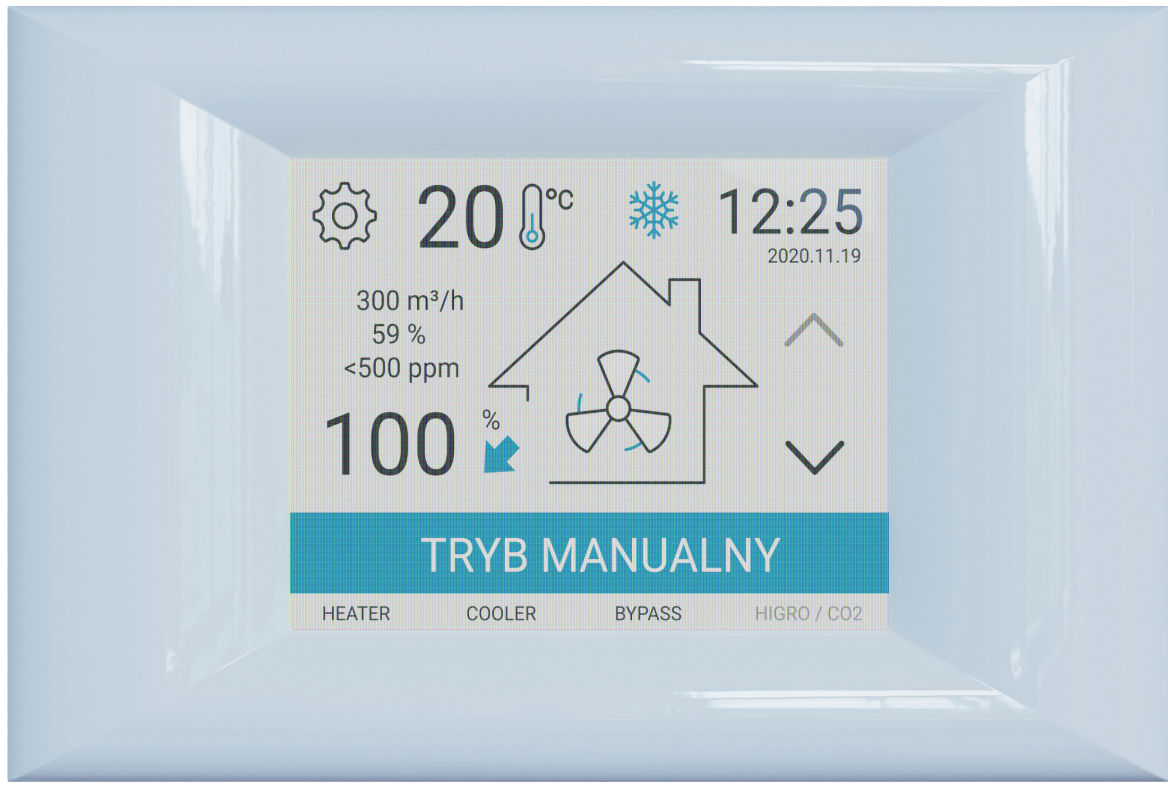

# PL Instrukcja montażu i obsługi

# **Wymiary i planowanie monatażu**

Dołączony panel sterowania umożliwia montaż naścienny lub na puszce elektrycznej (przy użyciu dołączonej szyny montażowej) – zgodnie z rysunkami pkt 03. Do podłączenia panelu do automatyki urządzenia służy ekranowany przewód 4-żyłowy. Fabryczny przewód sterownika posiada długość 3 metrów i jest zamontowany do rekuperatora. W przypadku montażu panelu w większej odległości 80 należy zakupić dedykowany przewód sygnałowy iZZi 15m lub zastąpić go przewodem ekranowanym 4x0,5 lub 4x0,75 (powyżej 10 metrów długości). Ekran wpływa znacząco na eliminację zakłóceń, na które narażony jest przewód do transmisji danych. Powinien być on podłączony do zacisku PE centrali wentylacyjnej.

Wymiary potrzebne do montażu:

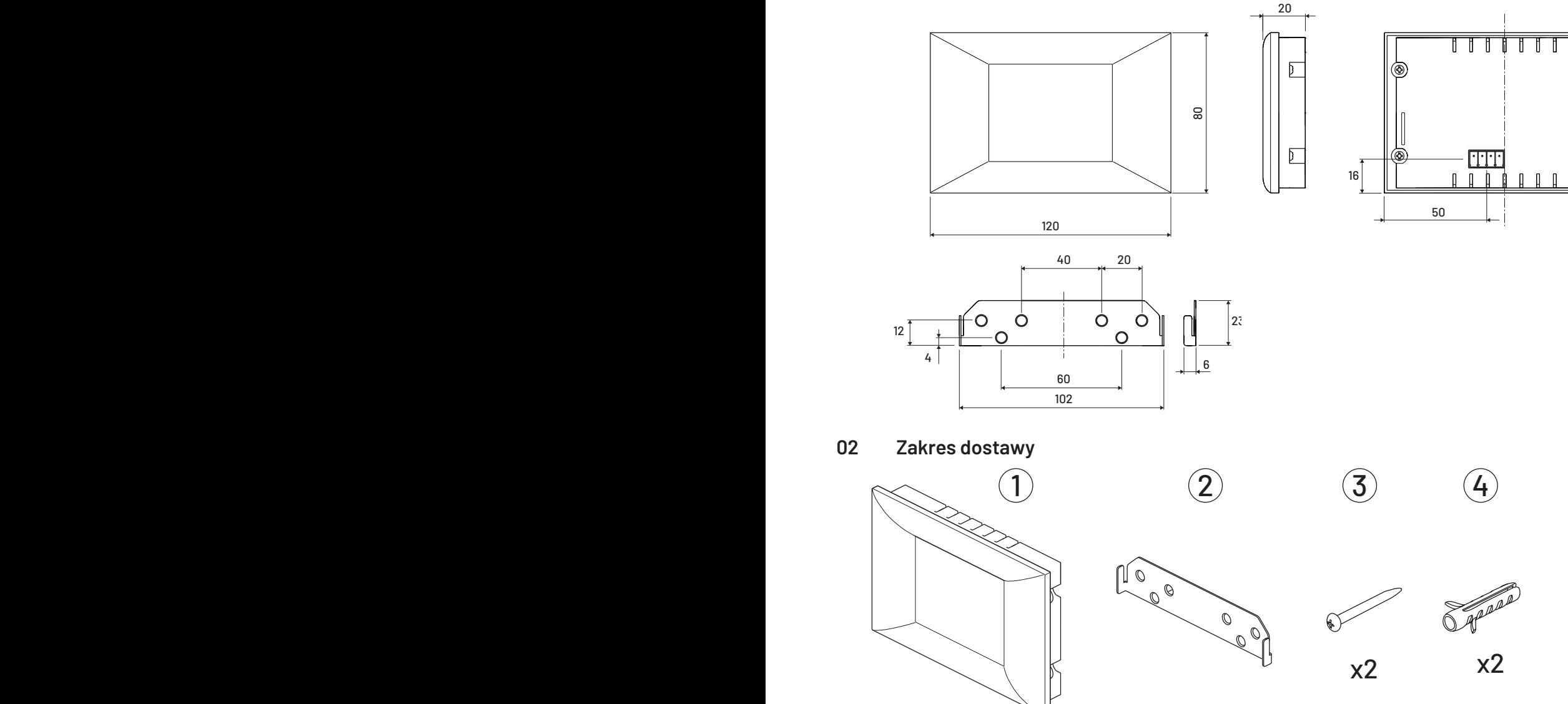

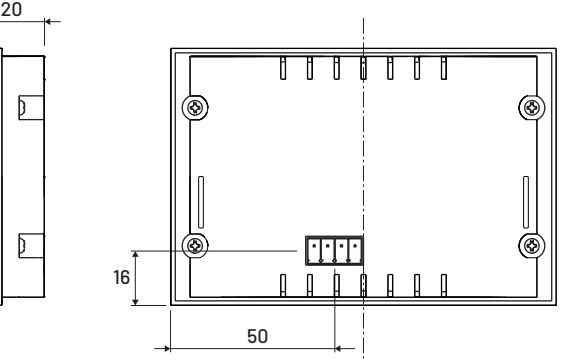

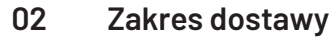

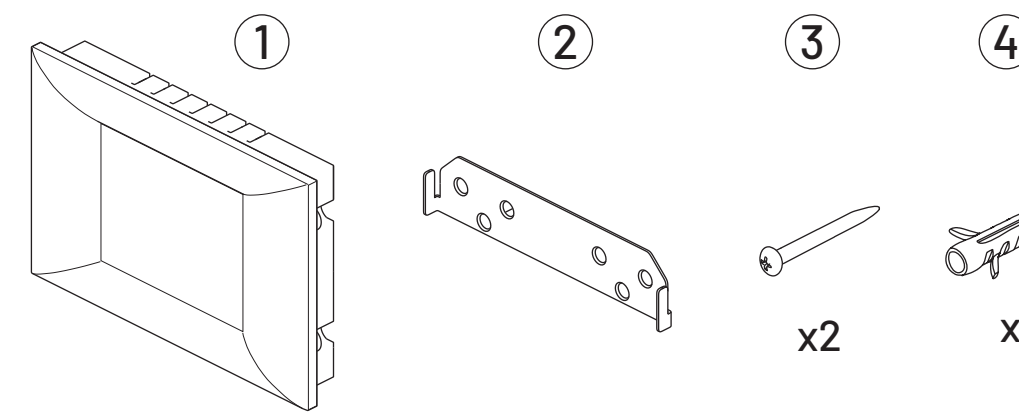

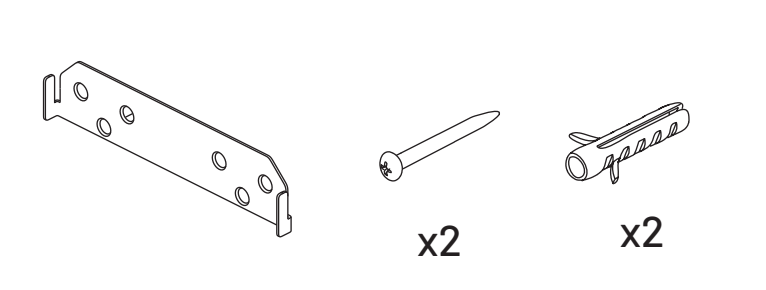

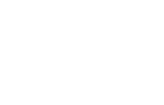

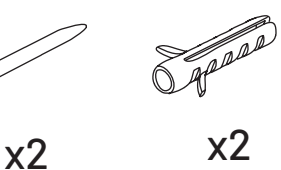

**02.01 Wyposażenie opcjonalne**

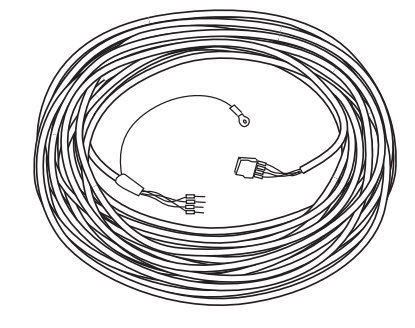

Przewód sygnałowy (15 m)

# **03 Montaż**

Producent zaleca montaż na puszce elektrycznej

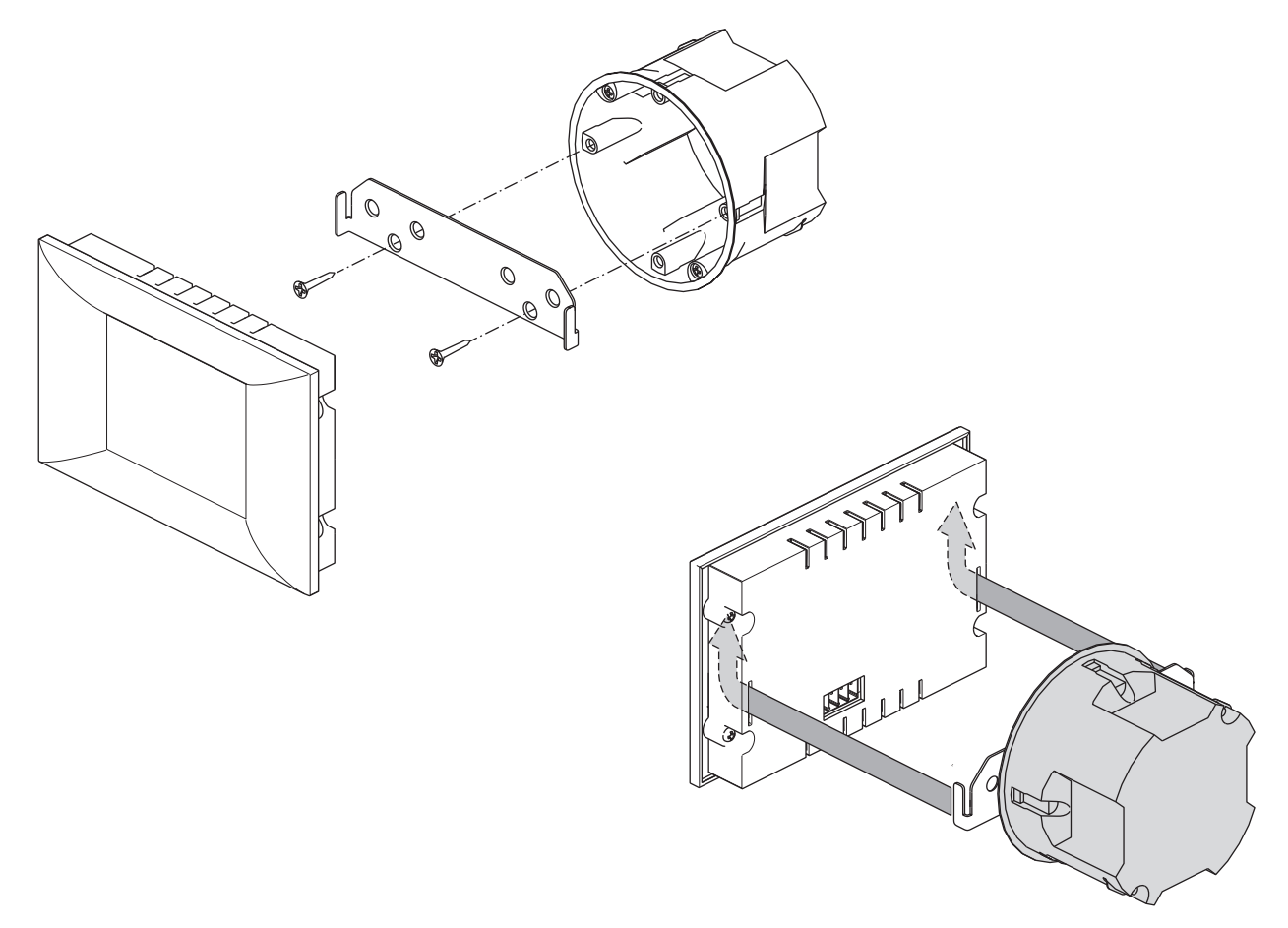

Istnieje także możliwość montażu na ścianie przy pomocy dostarczonych w zestawie kołków i wkrętów:

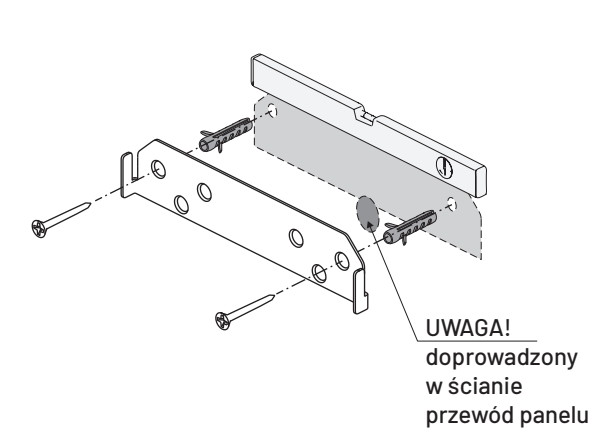

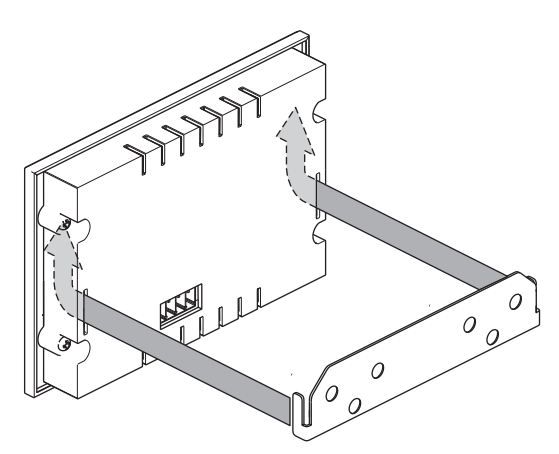

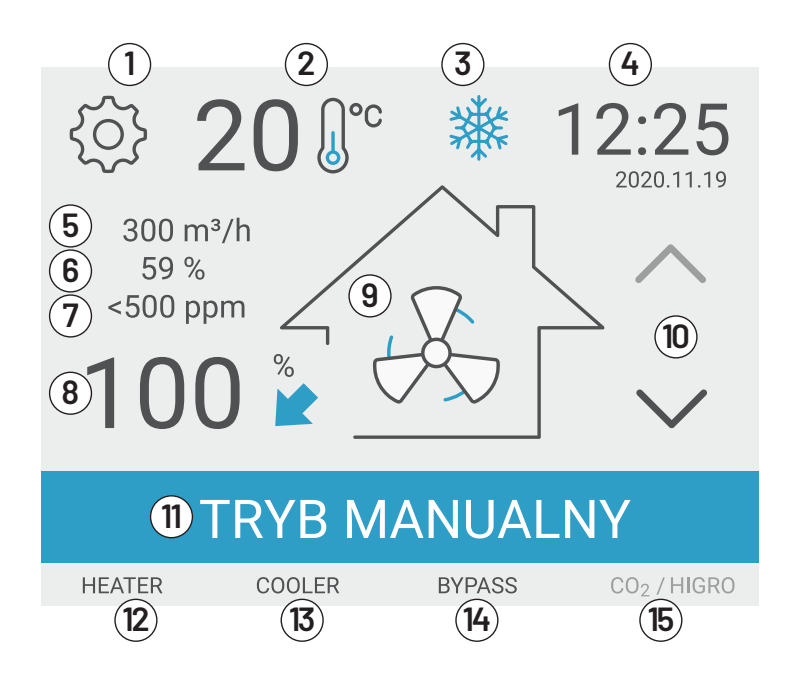

Rys. Panel sterowania z ekranem głównym wyświetlacza

### **04.01 Podstawowe cechy sterownika**

- Kontrola pracy centrali wentylacyjnej w trybie manualnym
- Automatyczna kontrola pracy wydajności na podstawie jakości powietrza w budynku (wyłącznie z Modułem CO2/higro)
- Automatyczne bilansowanie strumieni powietrza (wyłącznie z Modułem stałego przepływu)
- Możliwość korekty wydajności nawiewu względem wyciągu.
- Tryby nadrzędne, tj. "przewietrzanie" i "poza domem"
- Wejścia cyfrowe do podłączenia przycisku funkcji przewietrzania i kominek, sygnału z okapu, centrali ppoż i alarmu.
- Sterowanie pracą zewnętrznej nagrzewnicy kanałowej (wodnej i elektrycznej)
- Sterowanie pracą chłodnicy kanałowej
- Zegar czasu rzeczywistego
- Pamięć ustawień po wystąpieniu zaniku zasilania
- Opcja powrotu do ustawień fabrycznych
- Czasowy alarm o konieczności wymiany filtrów (informacja co 90 dni)
- Dedykowana obudowa wraz z uchwytem montażowym umożliwiającym mocowanie na puszce elektrycznej lub bezpośrednio na ścianie.
- Menu dostępne w języku polskim
- 1. Przejście do ekranu OPCJE
- 2. Wyświetla temperaturę powietrza wywiewanego oraz przycisk przejścia do ekranu KONTROLA TEMPERATUR SYSTEMU WENTYLACYJNEGO
- 3. Pole komunikatów lub alertów
- 4. Wyświetla aktualną datę i godzinę
- 5. Aktualna wydajność pracy (wyłącznie z Modułem stałego przepływu)
- 6. Aktualna wilgotność w budynku (wyłącznie z Modułem CO2/higro)
- 7. Aktualny poziom dwutlenku węgla w budynku (wyłącznie z Modułem CO2/higro)
- 8. Wydajność wentylatora wyciągowego
- 9. Zmiana trybu pracy przejście do ekranu: TRYBY PRACY I USTAWIENIA WYDAJNOŚCI oraz wyświetla aktualny tryb pracy
- 10. Manualna zmiana wydajności co 10%
- 11. Wyświetla aktualny tryb pracy
- 12. Nagrzewnica kanałowa stan urządzenia
- 13. Chłodnica kanałowa stan urządzenia
- 14. Bypass stan urządzenia
- 15. Moduł CO2/higro stan urządzenia

### **04.02 Ekran główny i prezentacja trybu pracy**

Na ekranie głównym (patrz rysunek) wyświetlane są podstawowe informacje na temat pracy systemu wentylacyjnego. Prezentowana jest między innymi: Aktualna wydajność pracy wentylatorów  $\left( \frac{1}{2} \right)$ , temperatura powietrza wywiewanego  $\left( \frac{1}{2} \right)$ oraz aktualnie wybrany tryb pracy rekuperatora  $(\widehat{\mathfrak{y}})$  . Ikona  $(\widehat{\mathfrak{g}})$ pozwala w szybki sposób przenieść do ekranu "Tryby pracy i ustawienia wydajności" (patrz pkt. 04.04), a ikona  $(2)$  przenosi do ekranu "Kontrola temperatur systemu wentylacyjnego" (patrz pkt 04.07.1). Ekran główny zawiera również informacje o stanie podpiętych urządzeń peryferyjnych  $(12)$  -  $(15)$ . Po podłączeniu urządzenia zobaczymy jego ikonę na wyświetlaczu, a aktywowanie określonej funkcji sterownika powoduje zmianę koloru ikony w dolnej części ekranu (patrz pkt 04.06).

Pola  $(5)$ ,  $(6)$  i  $(7)$  wyświetlają dodatkowe informacje po podłączeniu opcjonalnych modułów. Klawiszami (10 możemy w płynny sposób wybierać pomiędzy jednym z trzech zaprogramowanych biegów trybu manualnego. Aby przejść do pozostałych funkcji i ustawień sterownika należy wybrać ikonę OPCJE  $(1)$ . Ich opis znajdą państwo w dalszej części instrukcji - patrz pkt 04.03.

### **Struktura funkcji panelu dotykowego**

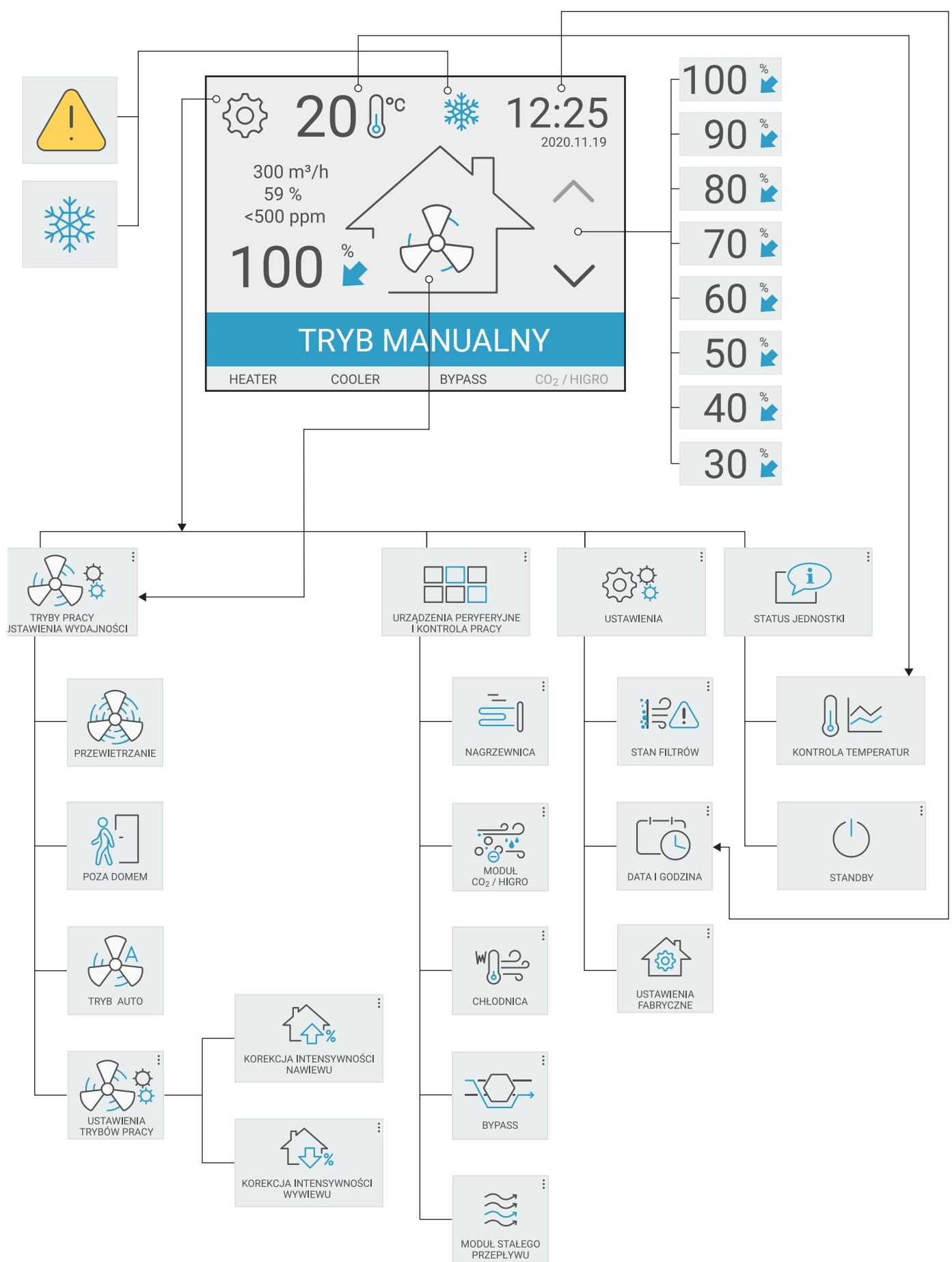

5

# **Nawigacja**

Nawigacia odbywa się przez wybór odpowiedniej ikony programowej lub jednej z ikon nawigacji:

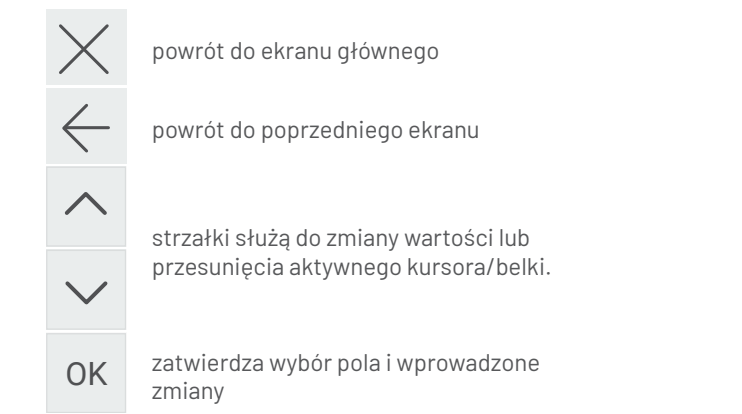

### 04.03 BIEG NR 3 **04.03 Ekran OPCJE**

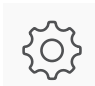

cie ste<br> <mark>ran OPCJE</mark><br>Wybranie przycisku (1) powoduje przejście sterowwybranie przybiolu (Typowodaje przeja<br>nika do ekranu OPCJE.

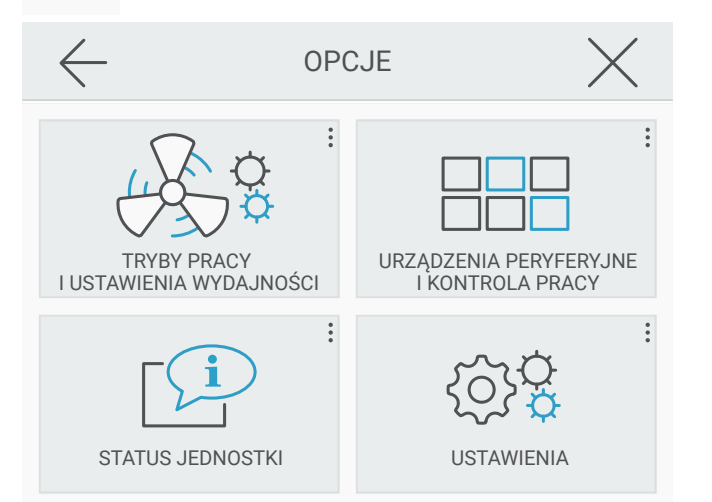

Wyświetlony zestaw ikon pozwala na wykonanie następujących operacji:

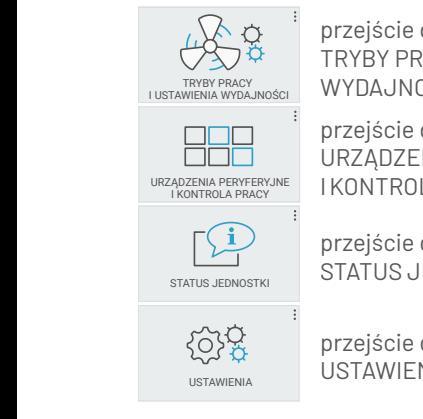

WYDAJNOŚCI (patrz pkt 04.04) przejście do ekranu TRYBY PRACY I USTAWIENIA

ADZENIA PERYFERYJNE | KONTROLA PRACY (patrz pkt 04.06) przejście do ekranu URZĄDZENIA PERYFERYJNE

> przejście do ekranu STATUS JEDNOSTKI (patrz pkt 04.07)

przejście do ekranu USTAWIENIA (patrz pkt 04.05)

# o<br>4.04 Tryby pracy i ustawienia wydajności

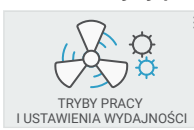

nego z dostępnych trybów pracy poprzez Wybranie przycisku powoduje przejście sterownika do ekranu wyboru trybu pracy. Użytkownik ma możliwość aktywacji jedkliknięcie w odpowiednią ikonę.

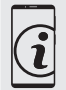

 $\mathbf{S}$  bezpośrednio z ekranu głównego po naciśnięciu ikony Przejście do ekranu trybów pracy możliwe jest również aktualnego trybu pracy w centralnej części ekranu.

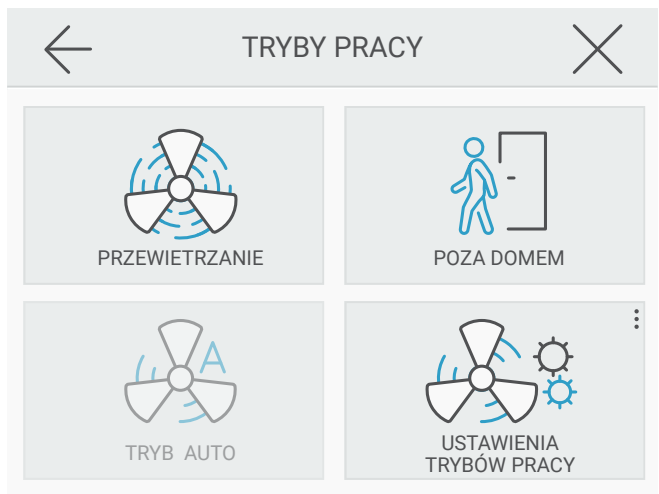

# 04.04.1 Tryb PRZEWIETRZANIE

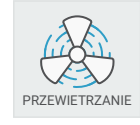

wymiany dużej ilości powietrza w krótkim cza-Aktywacja klawisza PRZEWIETRZANIE powoduje zmianę wydajności centrali wentylacyjnej na wartość maksymalną. Program ten służy do sie. Na ekranie głównym prezentowana jest

wraca do ustawień dokonanych przed wyborem funkcji PRZEwówczas informacja: "PRZEWIETRZANIE". Jest to tryb czasowy, który trwa 10 minut. Po upływie tego czasu sterownik po-WIETRZANIE.

# 04.04.2 Tryb POZA DOMEM

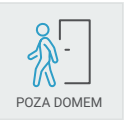

Aktywacja klawisza POZA DOMEM powoduje ustawienie minimalnej wartości wydajności centrali wentylacyjnej.Na ekranie głównym prezentowana jest wówczas informacja: "POZA DO-MEM".

Program sprawdza się najlepiej, gdy zostawiamy mieszkanie<br>puste na dłuższy czas. puste na dłuższy czas.

# 04.04.3 Tryb MANUALNY

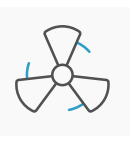

Tryb ręczny oznacza pracę ze stałą wydajnością na wybranym przez użytkownika poziomie. Wydajność pracy rekuperatora określana jest ręcznie przez urzytkownika, przesuwając strzałką zmiany trybu pracy (10) na oknie głównym panelu.

dziale od 30% do 100%. Informacja ta widoczna jest na ekranie Klawisze są przyporządkowane 8 poziomom wydajności cen-<br>trali wontylacyjnej – wartości zmieniają się so 10% w prze– trali wentylacyjnej - wartości zmieniają się co 10% w przegłównym sterownika $\circledR$ .

### 04.04.4 Tryb AUTOMATYCZNY

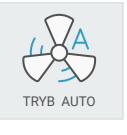

aktualnej jakości powietrza w domu. Im wyższe W trybie AUTOMATYCZNYM wydajność pracy rekuperatora określana jest automatycznie i regulowana w sposób płynny na podstawie stężenie CO2 (np. w przypadku większej ilości

osób przebywających w budynku) tym większa wymiana powietrza. Rekuperator zwiększa wydajność pracy również w przypadku szybkiego wzrostu wilgotności w domu (np. w trakcie gotowania lub brania kąpieli).

*Uwaga! Tryb jest dostępny WYŁĄCZNIE po podłączeniu i aktywacji opcjonalnego modułu CO2/higro.*

# 04.04.5 USTAWIENIA TRYBÓW PRACY

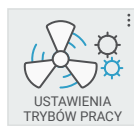

Wybranie przycisku powoduje przejście do okna korekcji wydajność wentylatora nawiewnego i wywiewnego.

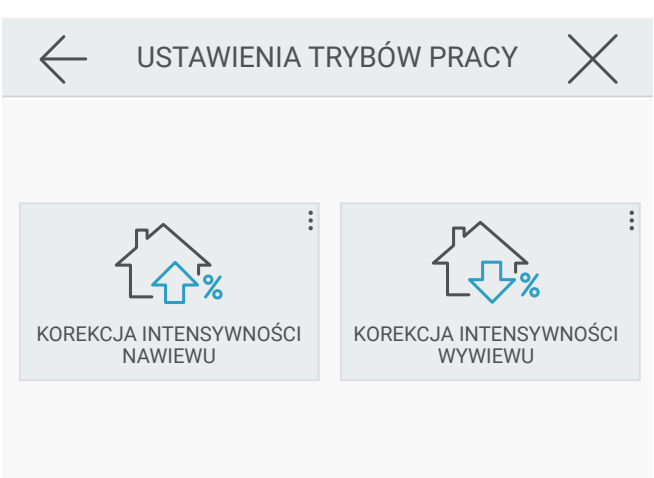

### **04.04.5.1 Programowa korekcja wydajności**

W zależności od aktualnych potrzeb oraz oporów instalacji wentylacyjnej, użytkownik ma możliwość wprowadzenia niezależnej korekty wydajności wentylatora nawiewnego i wywiewnego.

*UWAGA! Po podłączeniu rekuperatora BEZ OPCJONALNEGO MODUŁU STAŁEGO PRZEPŁYWU należy wykonać*  USTAWIENIA TRYBÓW PRACY *pomiary wydajności całej instalacji i odpowiednio zbilansować strumienie powietrza, aby otrzymać te same wartości na nawiewie i wyciągu. Ma to na celu optymalizację wydajności odzysku ciepła urządzenia.* NASTAWY TRYBU

Korzystając z przycisków:

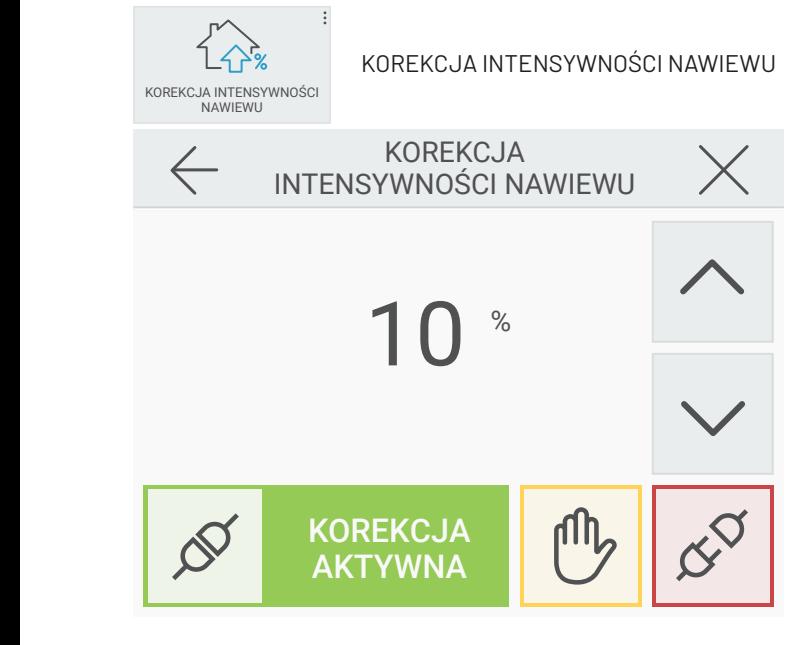

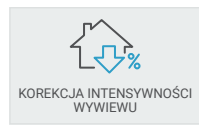

lub KOREKCJA INTENSYWNOŚCI WYWIEWU,

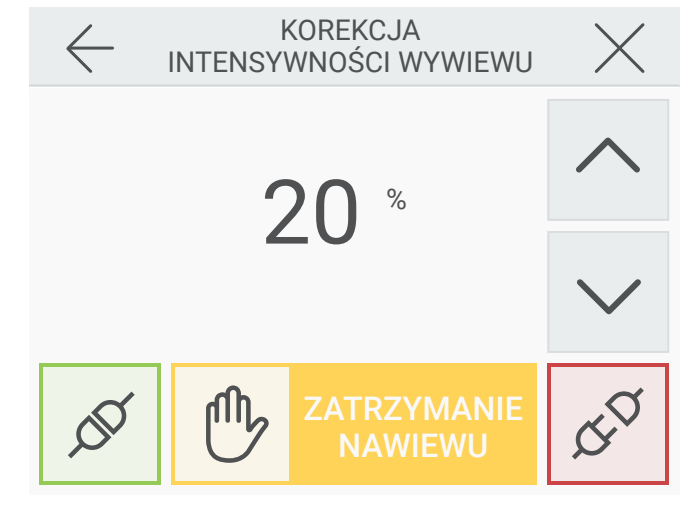

można zmniejszyć intensywność wentylacji dla danego kanału z poziomu sterownika.

Ustawienie wartości np. 10% i aktywowanie korekcji zielonym przyciskiem  $\mathcal{I}$  powoduje zmniejszenie wydajności nawiewu lub wyciągu o 10% w stosunku do wartości zaprogramowanej w trybie manualnym lub automatycznym. Dodatkową możliwość daje użytkownikowi środkowy przycisk  $\begin{bmatrix} 0 \ 0 \end{bmatrix}$ , który pozwala na zatrzymanie wybranego wentylatora i pracę wyłącznie w trybie nawiewu lub wyciągu powietrza z pomieszczeń, bez odzysku ciepła. Czerwony przycisk  $\infty^{\heartsuit}$  pozwala na wyłączenie korekcji.

# 04.05 Ekran USTAWIENIA

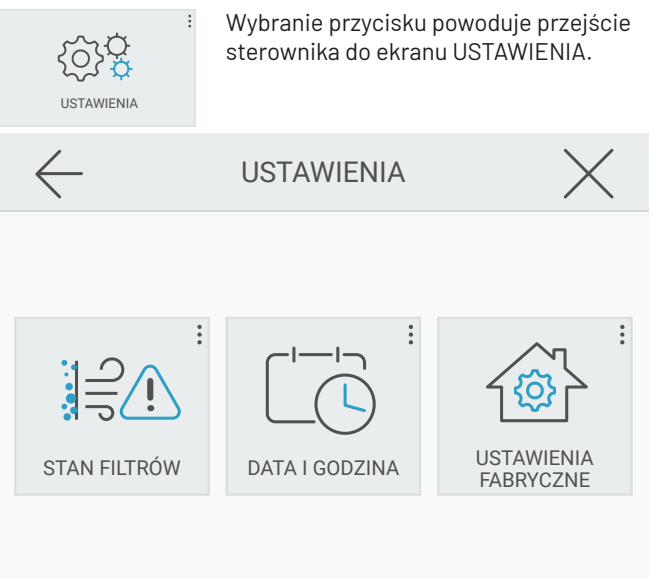

Wyświetlony zestaw ikon pozwala na podgląd i regulację następujących funkcji:

# 04.05.1 Kontrola stanu filtrów

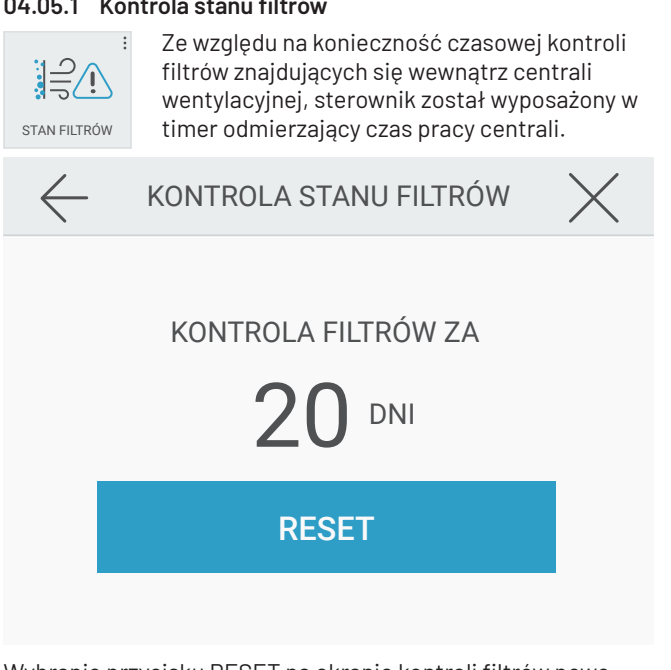

Wybranie przycisku RESET na ekranie kontroli filtrów powoduje wpisanie do pamięci wartości 90 dni. Każdy kolejny dzień pracy urządzenia zmniejsza wartość licznika o 1 dzień.

W chwili, gdy wskazywana wartość osiągnie 0, na ekranie

głównym pojawi się komunikat "Skontroluj filtry". Po dokonaniu czynności serwisowych należy ponownie wybrać przycisk RESET. Nastąpi wówczas ponowne odliczanie i kolejny alarm wyświetli się po trzech miesiącach.

SKONTROLUJ **FILTRY** 

I USTAWIENIA WYDAJNOŚCI

 $\times$ 

# 04.05.2 Ustawienia daty i godziny

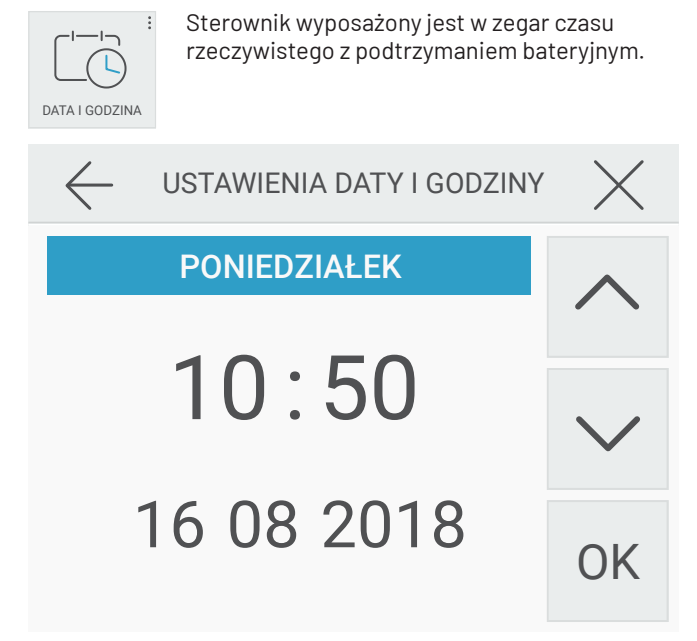

Onko podzielone jest na 3 sekcje: dzień tygodnia, godzina i data. Aby zmienić sekcję korzystamy ze strzałek A 1 : 07 30 80 %% OK astarnej zmienie eeneję nerzystamy ze enzaren v kontroliktory<br>. Dla ułatwienia nawigacji, pod aktywną sekcją wyświetla się 3 : 15 00 70 %% dodatkowa biała belka. W pierwszej kolejności należy wybrać dzień tygodnia. Aby wybrać i edytować wybraną sekcję klikamy OK . Wartości zmieniamy strzałkami <a>
1</a>  $\bullet$  i <a>
2</a>
1</a>
2</a>
1</a>
2</a>
1</a>
2</a>
1</a>
2</a>
1</a>
2</a>
1</a>
2</a>
1</a>
2</a>
1</a>
2</a>
1</a>
2</a>
1</a>
2</a>
1</a>
2</a>
1</a>
2</a>
1</a>
2</a>
1</a e ninając ponowine OK : wszystnie na<br>w pamięci sterownika i są widoczne na głównym $\left( 4\right)$ . s . .<br>my zmianę klikając ponownie OK . Wszystkie nastawy zostają niy zmianę ninając ponownie "ON". wszystnie nastawy z<br>zapisane w pamięci sterownika i są widoczne na ekranie

# 3 : 15 00 70 **04.05.3 Ustawienia fabryczne** ZMIANA JĘZYKA <sup>D</sup>ŹWIĘK I KONTRAST DATA I GODZINA

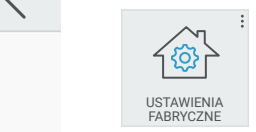

nema rapryczne<br>Wybranie klawisza USTAWIENIA FABRYCZNE fabrycznych. powoduje skasowanie dotychczasowych nastaw i wpisanie do pamięci parametrów

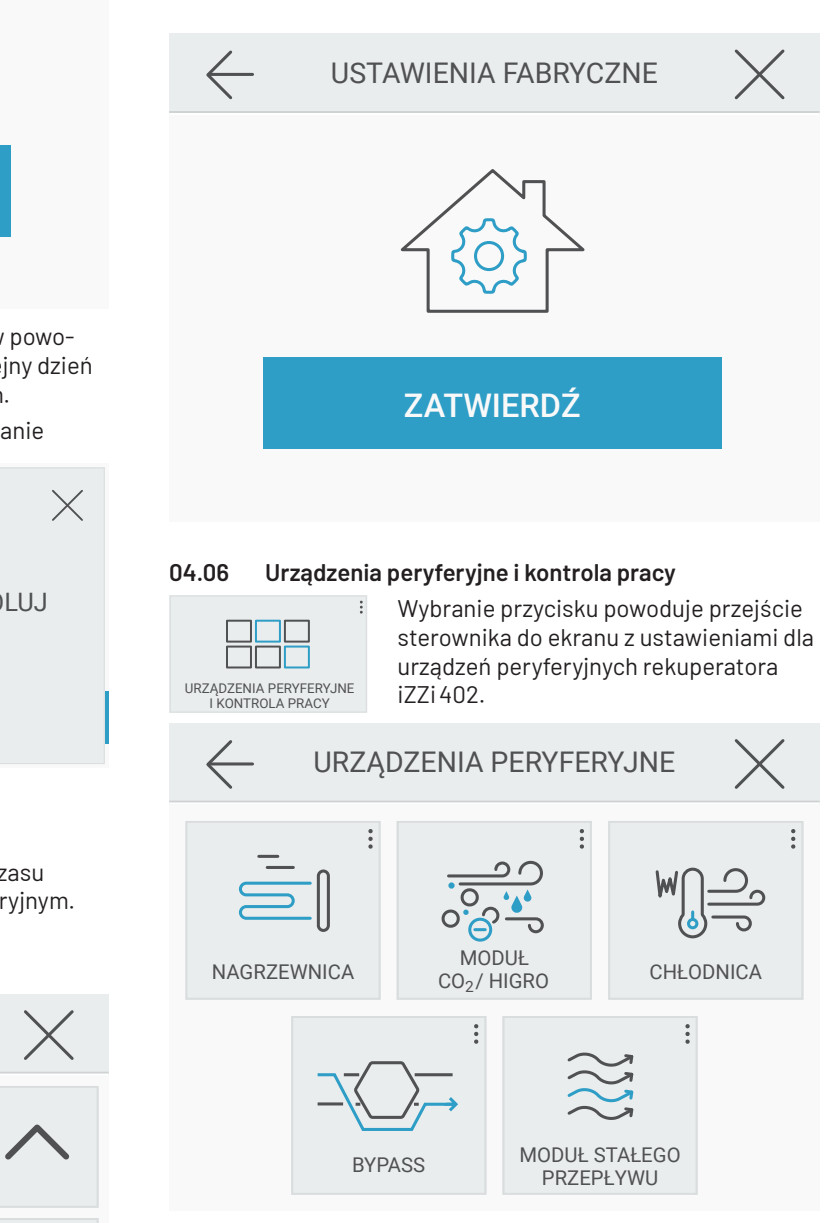

Wyświetlony zestaw ikon pozwala na kontrolę pracy następujących urządzeń:

# 04.06.1 Sterowanie pracą nagrzewnicy kanałowej (wtórnej)

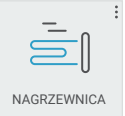

rekuperatora -> Automatyka. Sterownik iZZi ma możliwość kontroli pracy zewnętrznej nagrzewnicy kanałowej. Podłączenie nagrzewnicy opisane jest w instrukcji

zostanie automatycznie włączona, gdy temperatura w domu zostalno astemstysznie mądzena, gdy temperatura ir adma<br>jest niższa, niż ustawiona w oknie NAGRZEWNICA KANAŁOWA. Aby sterować jej pracą należy ustawić na panelu żądaną wartość temperatury w domu, a następnie aktywować tryb pracy za pomocą zielonego przycisku  $\sqrt{s}$ . Nagrzewnica

Czerwony przycisk  $\beta^{\heartsuit}$  pozwala na wyłączenie nagrzewnicy i zablokowanie trybu pracy w okresie, w którym dogrzewanie powietrza nie jest konieczne.

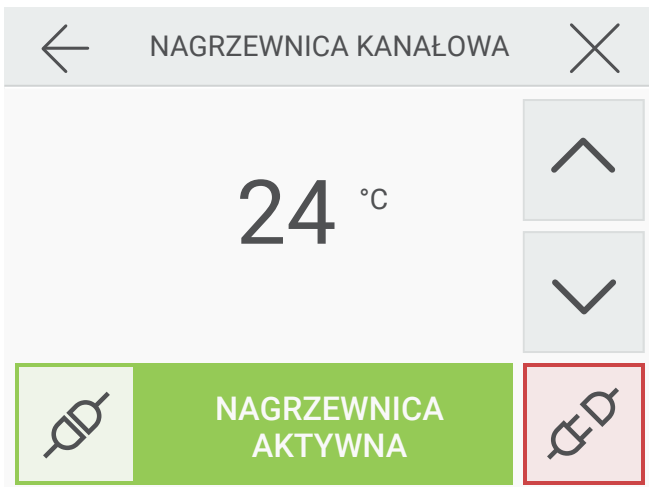

# 04.06.2 Obsługa modułu CO<sub>2</sub>/higro

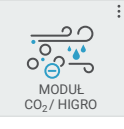

CHŁODNICA MODUŁ przycisku . Pozwala to na uaktywnienie się Po prawidłowym montażu modułu (patrz instrukcja montażu dołączona z modułem) należy go aktywować za pomocą zielonego trybu automatycznego (patrz punkt 04.04.4)

ustawień "reakcji na zmianę wilgotności" odnosi się do trybu automatycznego, dla którego możemy określić, czy szybki oraz wyświetlanie informacji o aktualnym poziomie CO2 i wilgotności w domu na ekranie panela sterowania. Pole wzrost wilgotności w domu (np. w trakcie gotowania lub brania kąpieli) ma mieć wpływ na wzrost wydajności wentylacji.

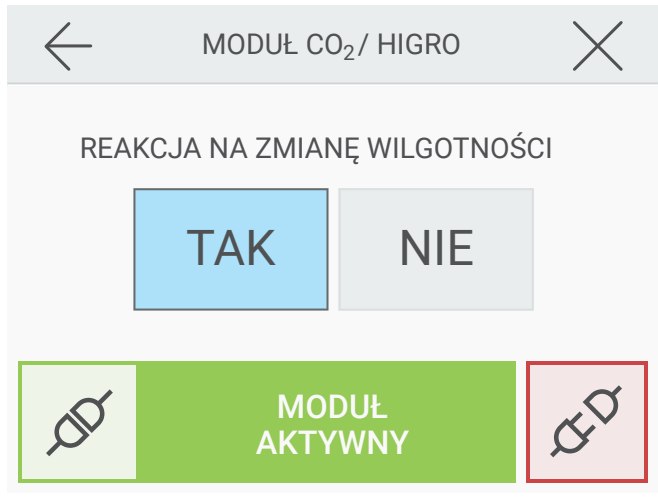

# 04.06.3 Sterowanie pracą chłodnicy kanałowej

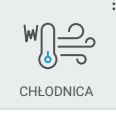

Sterownik iZZi ma możliwość kontroli pracy zewnętrznej chłodnicy kanałowej (wodnej lub freonowej). Podłączenie chłodnicy opisane jest w instrukcji rekuperatora -> AUTOMATYKA. Aby sterować jej pracą należy ustawić na

Chłodnica zostanie automatycznie włączona, gdy temperatura w domu jest wyższa, niż ustawiona w oknie CHŁODNICA panelu żądaną wartość temperatury w domu, a następnie aktywować tryb pracy za pomocą zielonego przycisku  $\mathscr{I}$ . KANAŁOWA. Czerwony przycisk  $\mathfrak{S}^{\heartsuit}$  pozwala na wyłączenie chłodnicy i zablokowanie trybu pracy w okresie, w którym schładzanie nawiewanego powietrza nie jest konieczne.

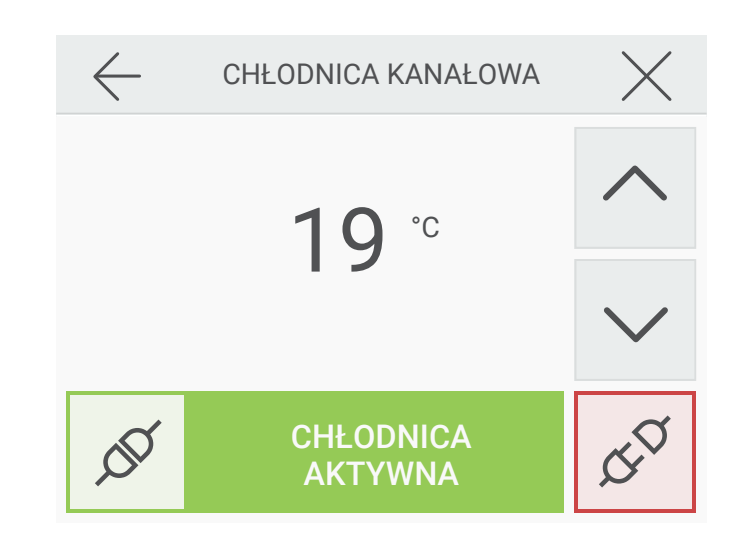

# **COMPOSE 104.06.4 Sterowanie pracą bypass-u**

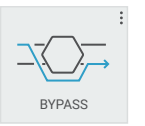

bezpośrednio z zewnątrz (z pominięciem Rekuperator posiada wbudowany automatyczny bypass (ominięcie wymiennika) pozwalający na nawiewanie do pomieszczeń powietrza odzysku ciepła). Funkcja ta jest przydatna

latem, gdy na zewnątrz (np. w nocy) temperatura jest niższa, niż w nagrzanym w ciągu dnia domu.

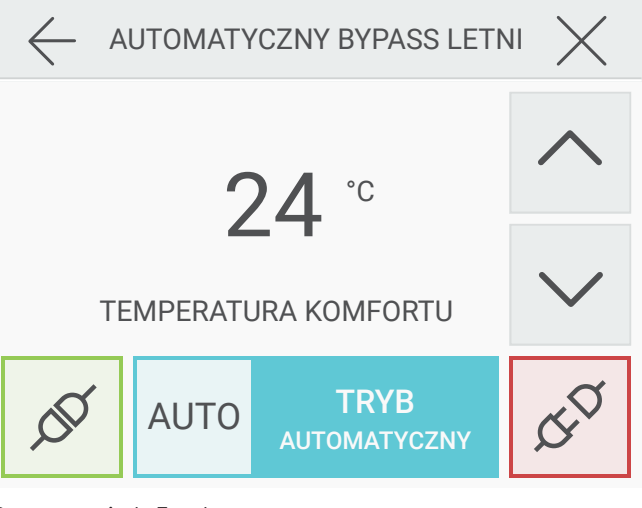

### Bypass posiada 3 tryby pracy:

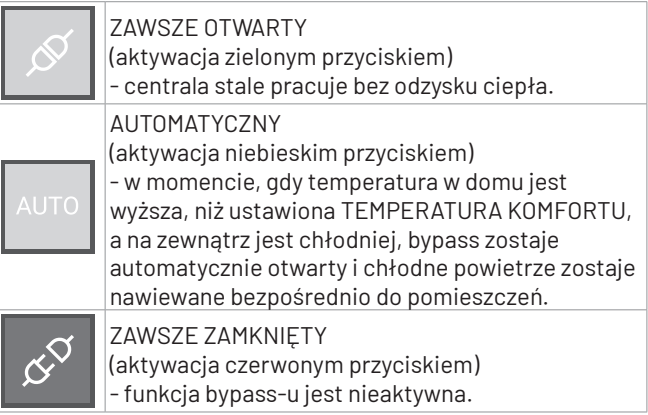

*UWAGA! Gdy temperatura zewnętrzna jest niższa od 10°C, to dla bezpieczeństwa urządzenia i instalacji wentylacyjnej bypass w trybie automatycznej pracy pozostaje zawsze zamknięty.*

# 04.06.5 Obsługa modułu stałego przepływu

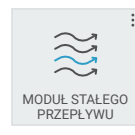

Po zamontowaniu w centrali opcjonalnego modulu stałego przepływu aktywujemy go przechodząc do ekranu ustawien modulu stałego przepywu i klikając zielony przycisk Ø aktywuj moduł.

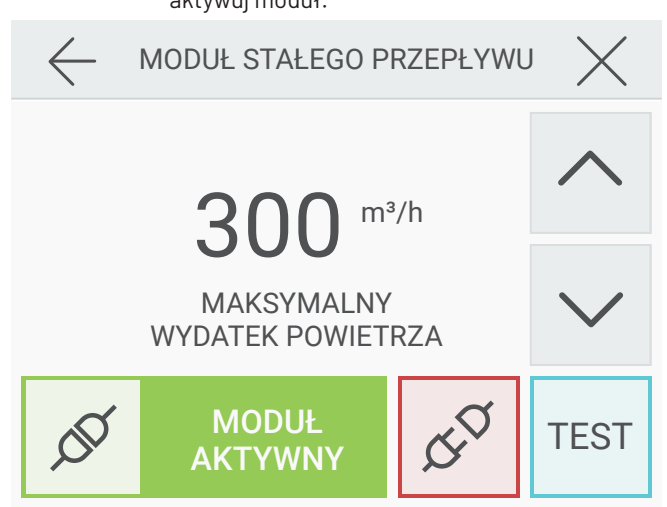

.<br>Aby wykonać test maksymalnego przepływu powietrza nacisnij przycisk TEST i odczekaj 60 sekund aż centrala sprawdzi maksymalny osiagany wydatek powietrza. Następnie odczytaj wynik i powróć do okna ustawień klikając X w rogu ekranu.

W razie potrzeby ustaw strzałkami  $\left.\bigwedge\right.$ i $\left.\bigvee\right.$  w polu "maksy-standby mantego in jaunu pomocne i mną nartodo ma americkim<br>Czerwony przyciski c<sup>o p</sup>ozwala na wyłączenie modułu. malnego wydatku powietrza" inną wartość niż zmierzona

maksymalnego wydatku urządzenia<br>*maksymalnego wydatku* zerwony przycisty po pozwala na wyrączenie modara.<br>UWAGA! Zapisanie wyższej wartości maksymalnego wydatku niż osiągniętego w TEŚCIE nie powoduje zwiększenia

# 04.07 Status jednostki

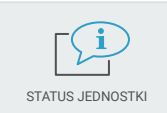

STATUS JEDNOSTKI (wyłączona praca rekuperatora). Ikona informacji umożliwia dostęp do ekranu kontroli temperatury systemu wentylacyjnego oraz trybu standby.

W oknie wyświetlane są również dane kontaktowe do producenta.

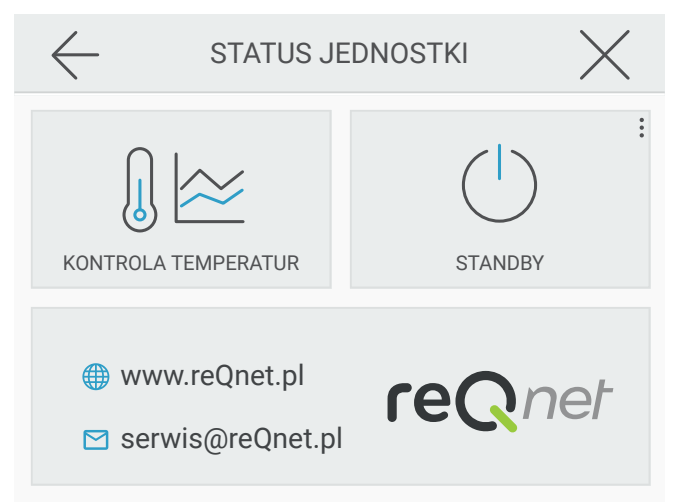

### 04.07.1 Ekran kontroli temperatur systemu wentylacyjnego

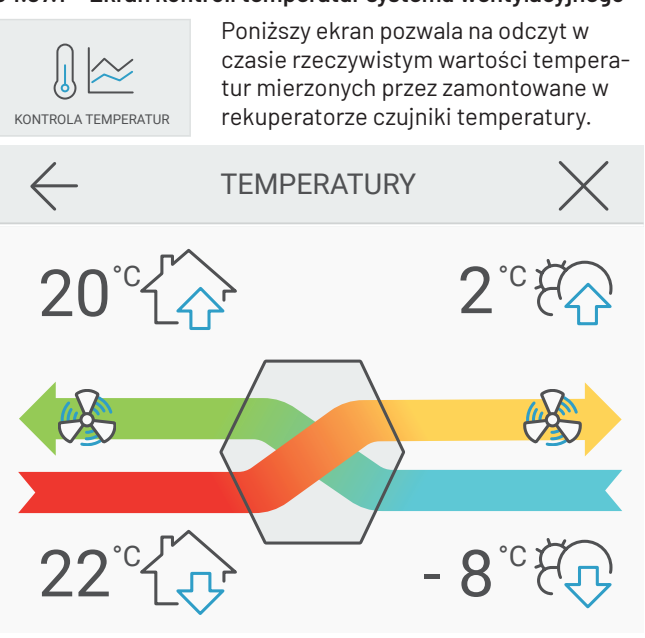

### 04.07.2 **Ekran STANDBY**

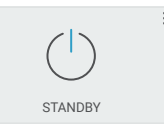

Wybranie przycisku powoduje przejście urządzenia w tryb uśpienia, w którym nie pracują wentylatory i żadne urządzenia peryferyjne. Na ekranie prezentowany jest jedynie przycisk uruchomienia reku-

peratora. W przypadku braku napięcia zasilania lub przejścia w tryb uśpienia, wszystkie nastawy użytkownika zostają trwale zapisane w pamięci sterownika. Ich wczytanie następuje po wznowieniu pracy przez urządzenie.

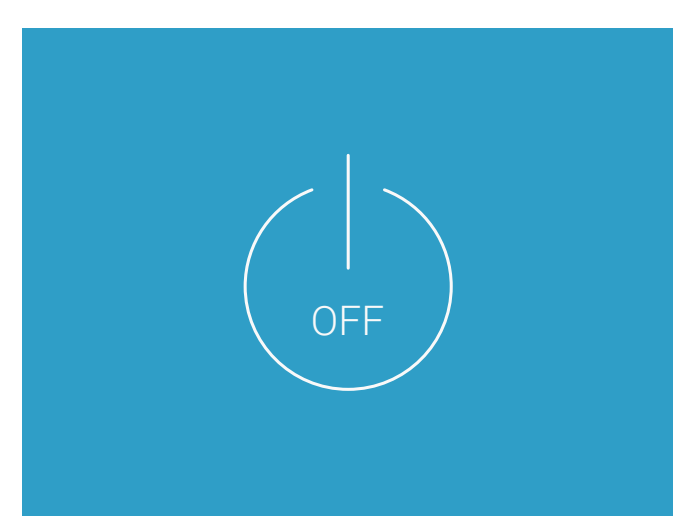

# **04.08 Alerty i komunikaty**

W przypadku niewłaściwej pracy rekuperatora lub w czasie pracy systemu przeciwzamrożeniowego na ekranie głównym wyświetli się odpowiednia ikona $\mathfrak{F}$ :

# **04.08.1 Odszranianie**

Problem: Niska temperatura na zewnątrz - został aktywowany tryb przeciwzamrożeniowy wymiennika ciepła - patrz instrukcja rekuperatora.

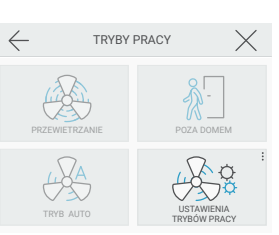

Rozwiązanie: Tryb zostanie

automatycznie dezaktywowany, gdy wzrośnie temperatura w wymienniku ciepła.

### *Uwaga! W czasie gdy aktywne jest ODSZRANIANIE - tryby: PRZEWIETRZANIE i POZA DOMEM nie są dostępne.*

# **04.08.2 Skontroluj filtry**

Problem: Minęło 90 dni od ostatniej wymiany filtrów.

Rozwiązanie: Wymień filtry w urządzeniu na nowe - patrz instrukcja rekuperatora -> "Wymiana filtra" i zresetuj licznik patrz pkt 04.05.1 "Kontrola stanu filtrów".

# **04.08.3 Uszkodzenie czujnika**

- Problem: Uszkodzenie jednego z czujników:
	- NR 1 Czujnik temperatury na czerpni
	- NR 2 Czujnik temperatury na wyrzutni
	- NR 3 Czujnik temperatury na nawiewie
	- NR 4 Czujnik temperatury na wyciągu

Rozwiązanie: Zgłoś problem przez stronę reqnet.pl/kontakt -> ZGŁOSZENIE SERWISOWE.

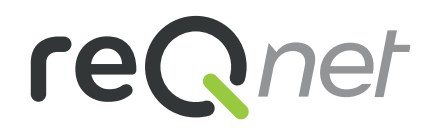

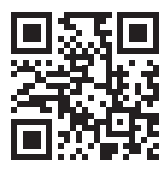

www.reQnet.pl

Producent zastrzega sobie prawo do wprowadzania zmian technicznych i kolorystycznych opisywanych produktów.